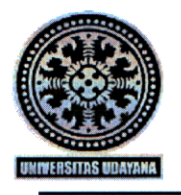

## KEMENTERIAN PENDIDIKAN DAN KEBUDAYAAN UNIVERSITAS UDAYANA

Kampus Unud Bukit Jimbaran **雷** (0361) 701954, 701812, 701797, Fax. (0361) 701907 Laman: www.unud.ac.id

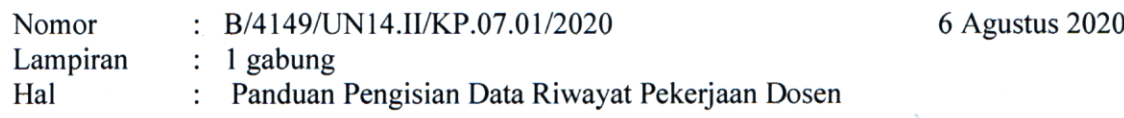

Yth. Para Dekan di lingkungan Universitas Udayana Jimbaran/Denpsar

Bersama ini kami mohon untuk diinformasikan kepada para dosen PNS dan Tetap BLU di lingkungan fakultas masing-masing agar mengisi daftar riwayat pekerjaan pada SISTER bagi dosen yang sebelum dan setelah menjadi dosen pernah bekerja sebagai Peneliti/Tim Ahli/Konsultas/Magang/ Instruktur/Pimpinan/Manajerial, dll.

Sehubungan dengan hal tersebut kami kirimkan Panduan Pengisian Data Riwayat Pekerjaan sebagai panduan.

Demikian disampaikan atas perhatiannya kami ucapkan terima kasih.

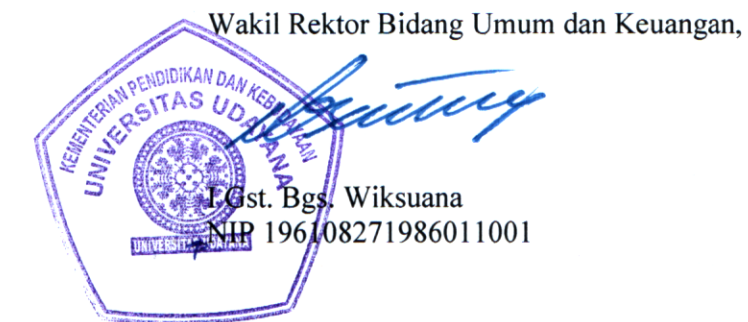

Tembusan: Rektor Unud

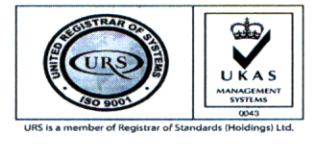

ISO 9001:2015 CERT #104883/A/0001/UK/En

## **PANDUAN PENGISIAN DATA RIWAYAT PEKERJAAN**

1. Masuk ke SISTER PT, lakukan login dengan menggunakan akun dosen.

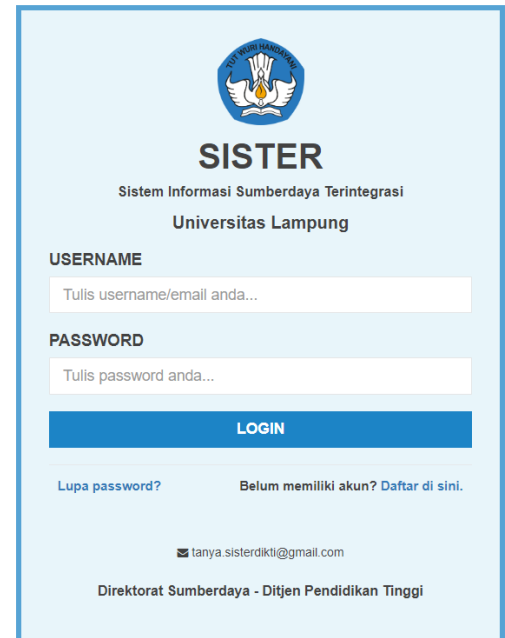

2. Ketika berhasil login, klik menu Kualifikasi > Riwayat Pekerjaan<br>Dosen - Piogram Sudi ST Teknik

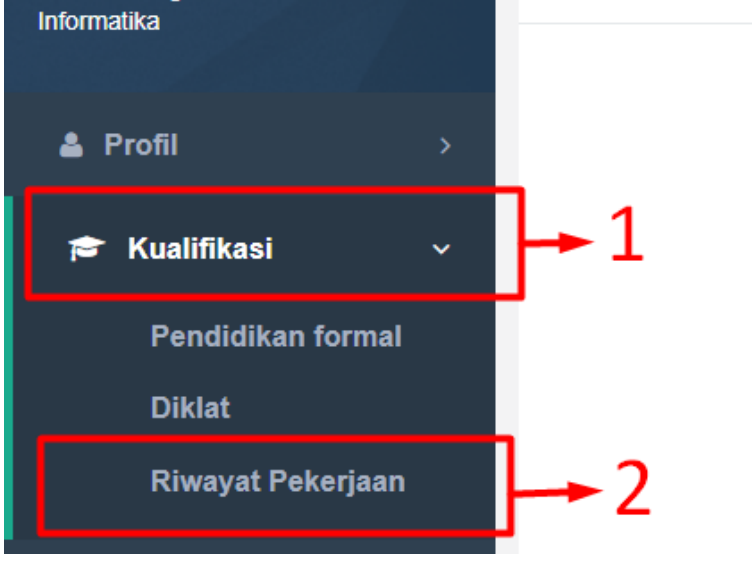

3. Maka akan menuju halaman Riwayat Pekerjaan

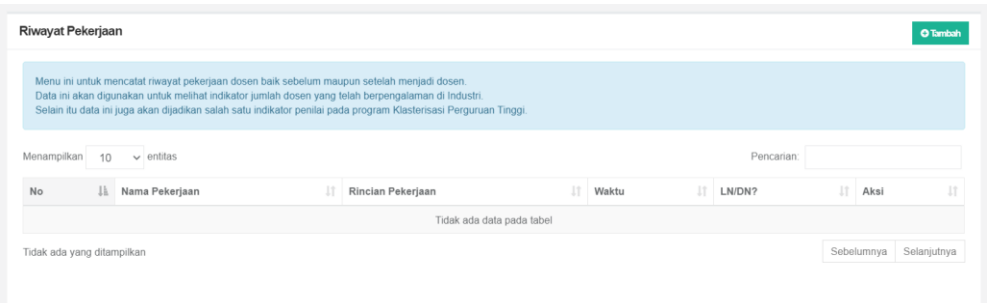

4. Untuk menambahkan data klik tombol Tambah yang ada pada pojok kanan halaman Riwayat Pekerjaan

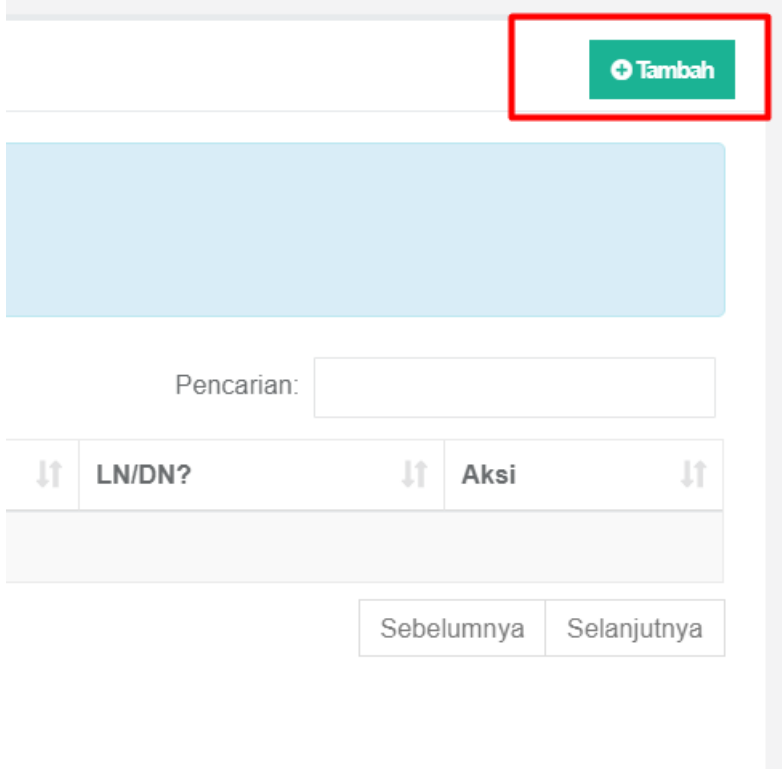

- 5. Pada halaman form akan ada beberapa inputan yang harus diisikan dengan penjelasan sebagai berikut:
	- **Bidang Usaha :** Pilihlah bidang dari pekerjaan sesuai kategori yang telah ditentukan.
	- **Jenis Pekerjaan :** Pilihlah jenis pekerjaan berdasarkan kategori yang telah ditentukan.
	- **Jabatan :** Isikan jabatan dari pekerjaan, sebagai contoh: (Ketua, Direktur, Wakil Direktur, Bendahara, Staff, Karyawan, Konsultan, dll)
- **Instansi :** Isikan asal instansi atau nama tempat bekerja, sebagai contoh: (PT. KAI, PLN, BUMN, dll)
- **Divisi :** Isikan divisi dari tempat kerja anda (Jika ada). Sebagai contoh: (Divis pengembang, divisi infrastruktur, divisi keuangan, divisi perencanaan, dll)
- **Deskripsi Kerja :** Isikan deskripsi pekerjaan (tupoksi) pada tempat kerja anda (maksimal 500 karakter)
- **Mulai Bekerja :** Isikan tanggal anda mulai bekerja
- **Selesai Bekerja :** Isikan tanggal anda berhenti dari pekerjaan tersebut (jika sudah berhenti). Jika anda masih bekerja silahkan kosongkan
- **Area Pekerjaan :** Pilihkan area pekerjaan anda apakah termasuk **Dalam Negeri** atau **Luar Negeri**

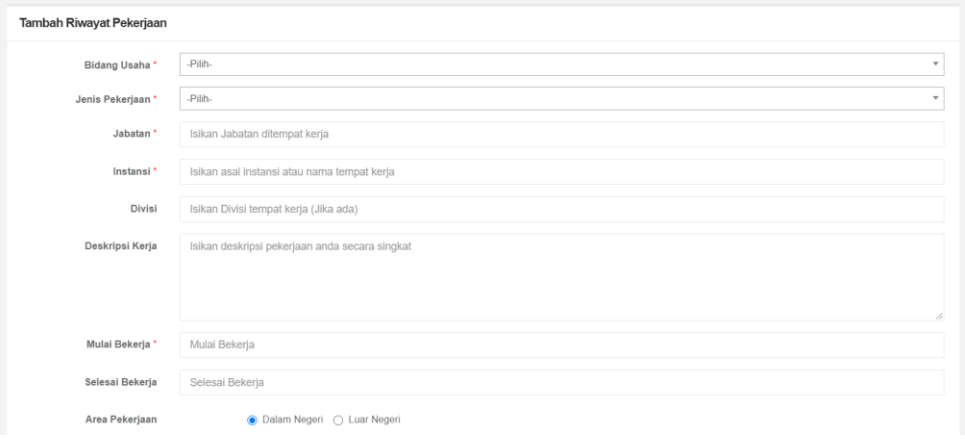

Selain itu anda diminta untuk mengupload dokumen pendukung (dengan maksimal 1 file 5mb) untuk membuktikan bahwa riwayat pekerjaan yang diinputkan sah (bisa dalam bentuk SK, atau bukti pendukung lainnya).

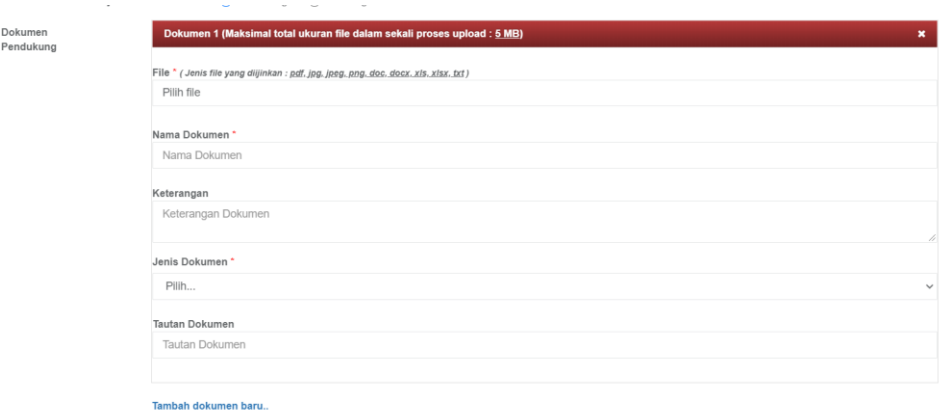

6. Jika sudah terisi semua, klik tombol simpan yang ada dipojok kanan bawah form untuk melakukan penyimpanan data ke sistem.